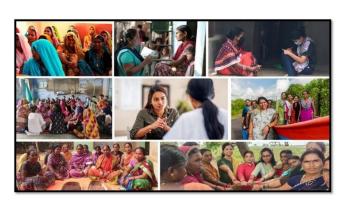

MISSION SHAKTI- BETI BACHAO BETI PADHAO (BBBP)

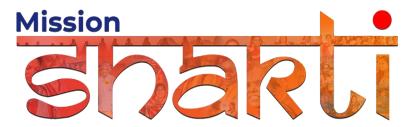

National Informatics Centre Ministry of Electronics & Information Technology Government of India

Beti Bachao Beti Padhao (BBBP)- User Manual

**User Manual** 

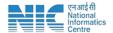

# 1. Login

To access the Mission Shakti Portal, follow these steps:

- 1. Open your web browser.
- 2. Type in the URL: <a href="http://www.missionshakti.wcd.gov.in/">http://www.missionshakti.wcd.gov.in/</a>.
- 3. You will be directed to the homepage of the Mission Shakti Portal

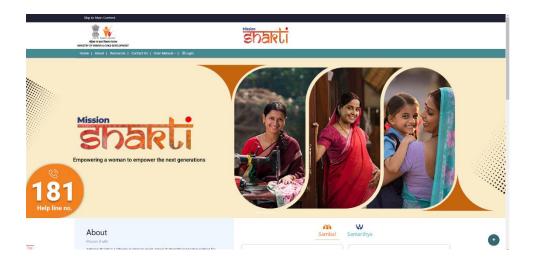

#### 2. Click on Scheme Related

- To select the "Beti Bachao Beti Padhao" scheme login from the given options, follow these steps:
- Go to the "State/District" section on the Mission Shakti Portal.
- Click on the "District Nodal Officer (DNO)" option from the list of schemes.
- To proceed with logging in, please follow these steps:
  - (i) Enter your ID, password, and captcha in the respective fields.
  - (ii) Click on the "Login" button to open your account

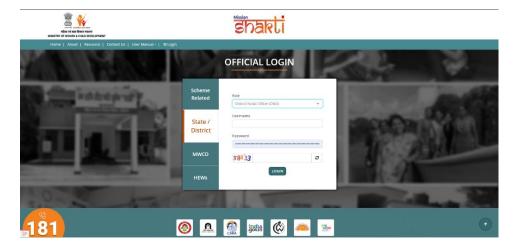

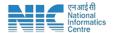

### 3. Fill in the Activity

To fill the activity, follow these instructions:

- Go to the "Activity" section.
- Click on the "Add Activity" option.
- Fill in the necessary details for Sectoral activities of Department of Women and Child Development & Sectoral activities in Convergence with partner and line Departments.
- Activities can be filled once in a month.

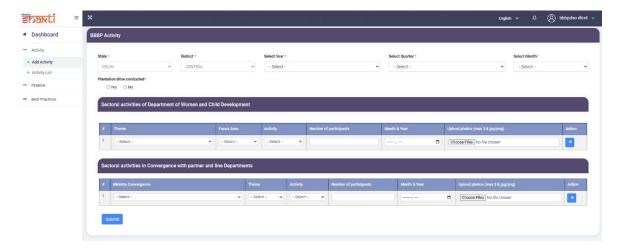

- Make sure you fill all the '\*' marked fields as they are mandatory
- While uploading the photo rename it into one word.
- Click on Submit after filling all the information

#### 4. Fill in the Financial Details

To fill the Financial Details, follow these instructions:

- Go to the "Finance" section.
- Click on the "Add Finance" option.
- Make sure you fill all the '\*' marked fields as they are mandatory

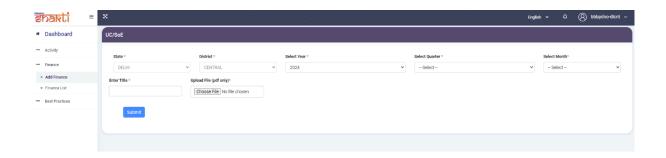

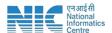

## 5. Fill in the Best Practice Details

To add Best Practice Details, follow these steps:

- (i) Go to the "Best Practices" section.
- (ii) Click on the "Add Best Practices" option.

Make sure you fill all the '\*' marked fields as they are mandatory

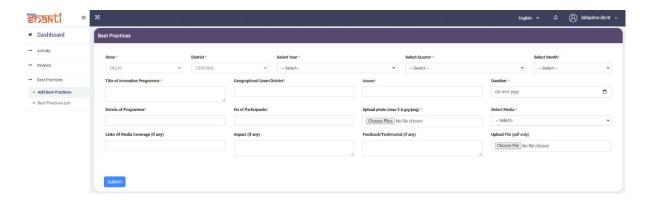